**BYU Idaho** 

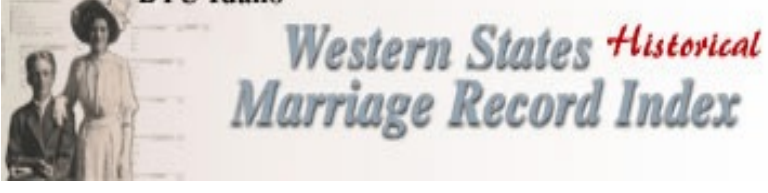

# Using the Western States Historical Marriage Record Index

## **What is the Western States Historical Marriage Record Index?**

The index contains over 394,701 marriage from counties in the western part of the United States. The index includes pre-1900 marriages for Arizona , Idaho and Nevada . Many counties for those same states have been extracted into the 1930's and some, much later. A significant number of marriages from selected counties in California , western Colorado , Montana , Oregon , Utah , eastern W ashington , and W yoming are also included. For more details, see "List of Counties by State". Additional entries are being added.

#### **Searching the Index**

- Go to <http://abish.byui.edu/specialcollections/fhc/gbsearch.htm>
- Enter last name of groom and first name (optional) and click on **Search** or press **<enter>**. OR
- Enter last name of bride and first name (optional) and click on **Search** or press **<enter>**.
- NOTE: You may wish to just use the first initial of the first name in order to catch variant spellings of the name. • The results list will appear giving the groom's first name, groom's last name, bride's first name, bride's last name, and county where marriage was recorded. If the age of the bride or groom was given, it appears in parenthesis after the
- first name.
- Scroll through the list to locate the desired marriage record.
- If the record you desire is found, click on the **View Record** link that is before the groom's first name.
- The individual record will appear which will give additional information such as the residences of the bride and groom, the county where the marriage was recorded, the place of marriage, date of marriage and the volume and page where the marriage record may be found.

#### **Advanced Search**

- Select the search type by clicking on the circle before **Groom** or **Bride**.
- Enter first name or initial if desired in the **First Name** field.
- Enter the last name in the **Last Name** field.
	- NOTE: You may wish to just use the first initial of the first name in order to catch variant spellings of the name.
- Select the state to be searched from the **State** drop-down menu.
- Select the county to be searched from the **County** drop-down menu.
- Click on **Search** or press **<enter>**.
- The results list will appear giving the groom's first name, groom's last name, bride's first name, bride's last name, and county where marriage was recorded. If the age of the bride or groom was given, it appears in parenthesis after the first name.
- Scroll through the list to locate the desired marriage record.
- If the record you desire is found, click on the **View Record** link that is before the groom's first name.
- The individual record will appear which will give additional information such as the residences of the bride and groom, the county where the marriage was recorded, the place of marriage, date of marriage and the volume and page where the marriage record may be found.

### **List of Counties by State Option**

If this option is selected from the menu bar above the Search for Marriage by Groom section of the window, an alphabetical list of the states will appear with the counties of that state that have been included in the index listed alphabetically below the state. For each county included, the date range covered, the number or marriages included in the index and the availability of microfilm from the Family History Library is given. You may use the menu that is given right before the list to select a state instead of having to scroll to that state in the list.